# **Dell Peripheral Manager** Podręcznik użytkownika

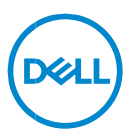

### **Uwagi, przestrogi i ostrzeżenia**

- **UWAGA: Napis "UWAGA" wskazuje ważną informację, która pozwala**  $\mathscr U$ **lepiej wykorzystać posiadany komputer.**
- **PRZESTROGA: Napis PRZESTROGA wskazuje na ryzyko uszkodzenia sprzętu lub utraty danych w razie nieprzestrzegania instrukcji.**
- **OSTRZEŻENIE: Napis OSTRZEŻENIE informuje o sytuacjach, w których występuje ryzyko uszkodzenia sprzętu, obrażeń ciała lub śmierci.**

**Copyright © 2021–2022 Dell Inc. i spółki zależne. Wszelkie prawa zastrzeżone.** Dell, EMC i inne znaki towarowe są znakami towarowymi firmy Dell Inc. lub jej spółek zależnych. Inne znaki towarowe mogą być znakami towarowymi ich właścicieli.

2022–11 Wersja A01

# Spis treści

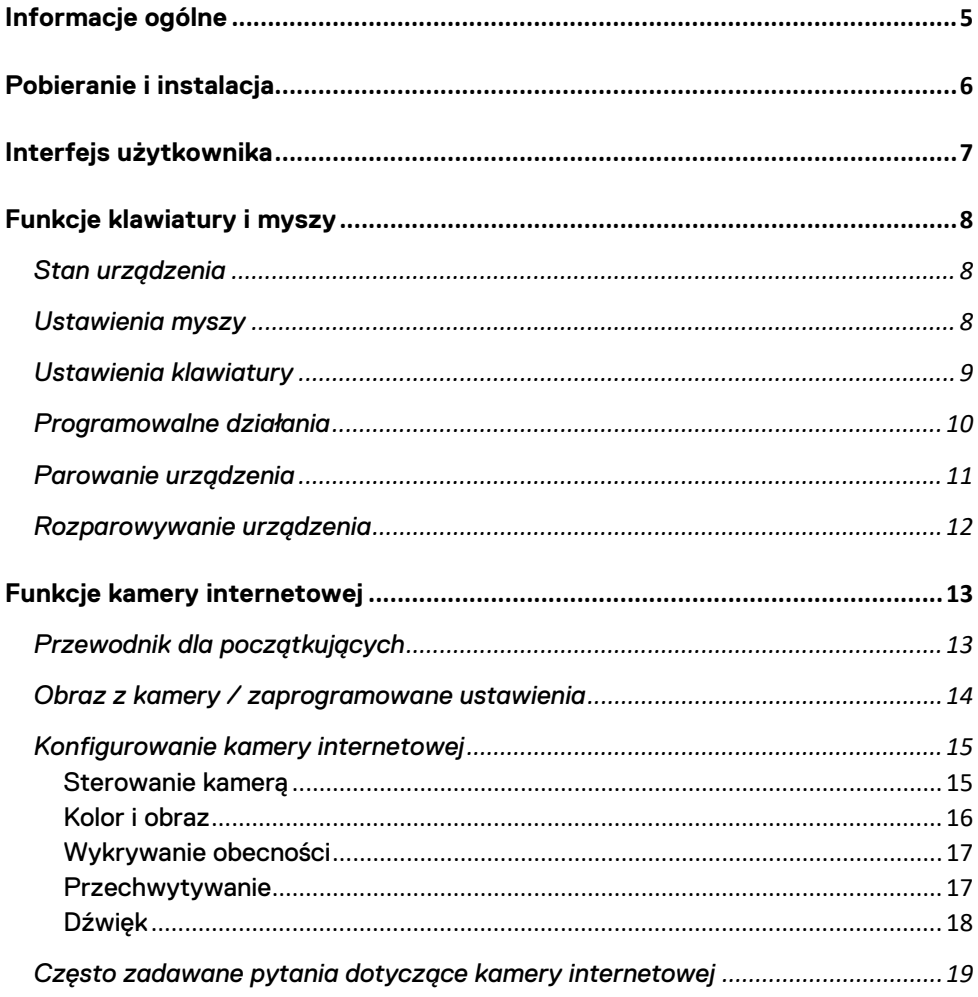

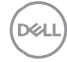

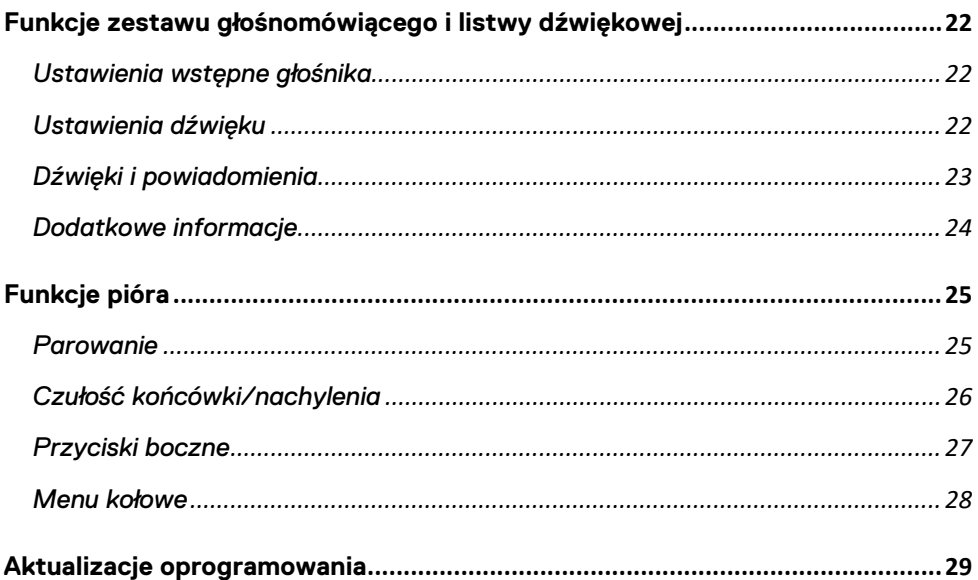

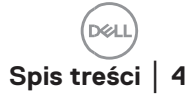

# <span id="page-4-0"></span>**Informacje ogólne**

Aplikacja Dell Peripheral Manager obsługuje następujące funkcje:

- Parowanie i rozparowywanie urządzeń przy użyciu modułu radiowego lub Bluetooth.
- Przypisywanie skrótów do przycisków działań umożliwiających dostosowanie.
- Wyświetlanie informacii o urządzeniu, takich jak wersia oprogramowania wewnętrznego i stan baterii.
- Konfigurowanie kamery internetowej i korzystanie z jej funkcji.
- Konfigurowanie zestawów głośnomówiących i piór.
- Instalowanie najnowszych aktualizacji oprogramowania i urządzeń.

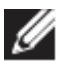

**UWAGA: Podręcznik użytkownika aplikacji Dell Peripheral Manager**  jest wspólny dla wszystkich obsługiwanych urządzeń peryferyjnych firmy Dell. Więcej informacji na temat funkcji charakterystycznych dla danego urządzenia znajduje się w podręczniku użytkownika produktu**.**

# <span id="page-5-0"></span>**Pobieranie i instalacja**

Przy pierwszym podłączeniu urządzenia do komputera aplikacja Dell Peripheral Manager zostanie automatycznie pobrana i zainstalowana przy użyciu usługi Windows Update.

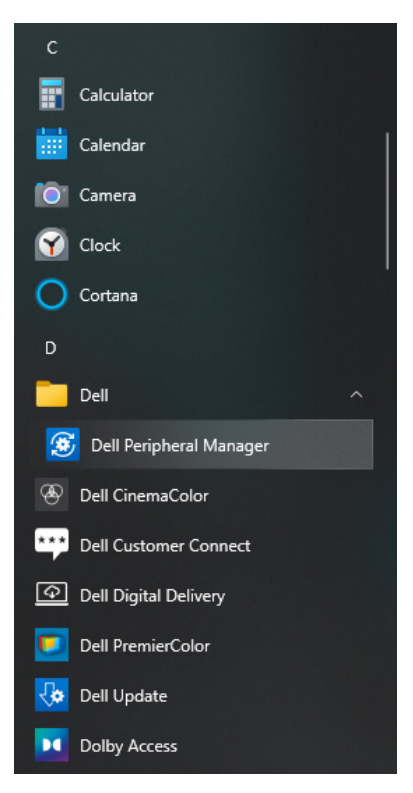

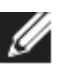

**UWAGA: Jeśli aplikacja Dell Peripheral Manager nie będzie dostępna w ciągu kilku minut, możesz:**

- ręcznie sprawdzić dostępność aktualizacji za pośrednictwem usługi Windows Update lub
- pobrać aplikację Dell Peripheral Manager ze strony internetowej [https://www.dell.com/support/dpem.](https://www.dell.com/support/dpem)

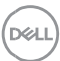

# <span id="page-6-0"></span>**Interfejs użytkownika**

Aplikacja Dell Peripheral Manager otwiera się automatycznie przy pierwszym podłączeniu urządzenia do aktywnego portu USB komputera. Aby otworzyć interfejs użytkownika, możesz też kliknąć **Menu Start > Dell > Dell Peripheral Manager**.

Uniwersalny odbiornik USB Dell dostarczony z urządzeniem bezprzewodowym jest z nim wstępnie sparowany. Urządzenie będzie dostępne w oknie aplikacji Dell Peripheral Manager po podłączeniu odbiornika USB do aktywnego portu USB komputera.

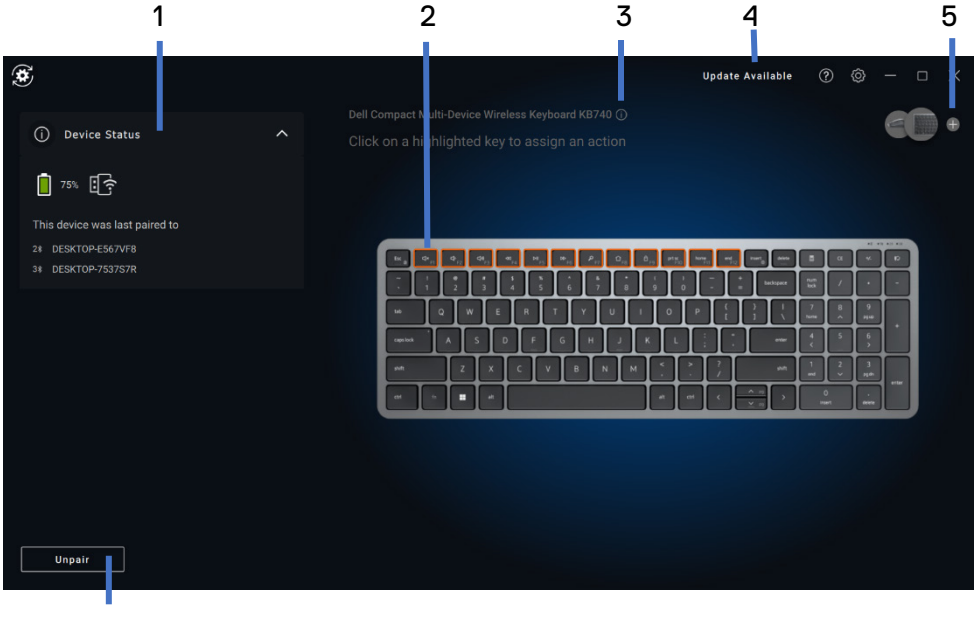

- 6
- 1 Stan urządzenia
- 2 Rozparowywanie urządzenia
- 3 Przypisywanie działania (podświetlone klawisze)
- 4 Powiadomienie o aktualizacji oprogramowania
- 5 Wersja oprogramowania wewnętrznego
- 6 Dodawanie urządzenia

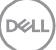

### <span id="page-7-0"></span>**Funkcje klawiatury i myszy**

#### <span id="page-7-1"></span>**Stan urządzenia**

Widok **Stan urządzenia** zawiera następujące informacje:

- Wskaźnik naładowania baterii
- Wskaźniki połączeń
- Historia parowania przez Bluetooth

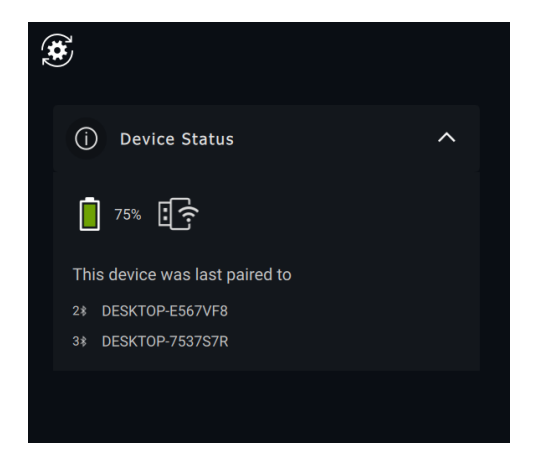

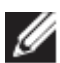

**UWAGA: Aby wyświetlić wersję odbiornika USB, przesuń kursor na wskaźnik połączenia radiowego.**

#### <span id="page-7-2"></span>**Ustawienia myszy**

Aby zmienić lub wyświetlić ustawienia rozdzielczości i głównego przycisku myszy, możesz powiększyć okno Ustawienia myszy w panelu urządzenia. Niektóre modele myszy udostępniają ustawienia czułości przewijania dotykowego, które za pomocą suwaka pozwalają dostosować szybkość przewijania.

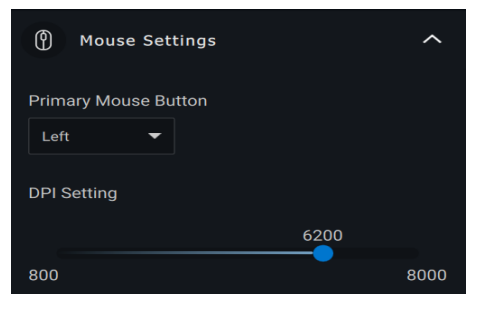

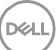

#### <span id="page-8-0"></span>**Ustawienia klawiatury**

Niektóre klawiatury klasy wyższej mają specjalne klawisze touchpada, które ułatwiają współpracę dzięki sterowaniu spotkaniami w aplikacji Zoom. Po rozpoczęciu spotkania w aplikacji Zoom klawisze się aktywują, a ikony współpracy są włączone w aplikacji. Za pomocą tych przycisków można włączać i wyłączać obraz wideo lub dźwięk, wyświetlać okno czatu i udostępniać ekran podczas spotkania. Poszczególne funkcje w aplikacji można włączać i wyłączać, co zapewnia szczegółową kontrolę. Gdy jest włączone dwukrotne dotknięcie, użytkownik musi dwukrotnie dotknąć touchpada do współpracy, aby sterować określoną funkcją aplikacji Zoom.

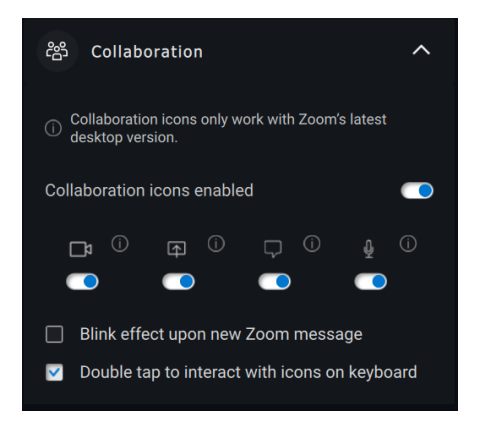

Klawiatury te mają również specjalne ustawienia podświetlania, którego jasnością można sterować w sekcji podświetlenia. Możesz wybrać jedno z opisanych poniżej ustawień podświetlenia. W przypadku podświetlenia adaptacyjnego jasność podświetlenia klawiatury jest kontrolowana przez czujnik otoczenia na podstawie warunków oświetleniowych.

- Nie świeci
- Podświetlenie adaptacyjne
- Podświetlenie ręczne

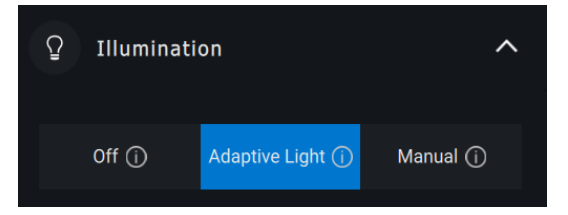

W przypadku ręcznych ustawień jasnością podświetlenia klawiatury można sterować za pomocą suwaka lub naciśnięć klawisza F8.

**DEAL** 

#### <span id="page-9-0"></span>**Programowalne działania**

Programowalne działania można przypisać do podświetlonych przycisków lub klawiszy.

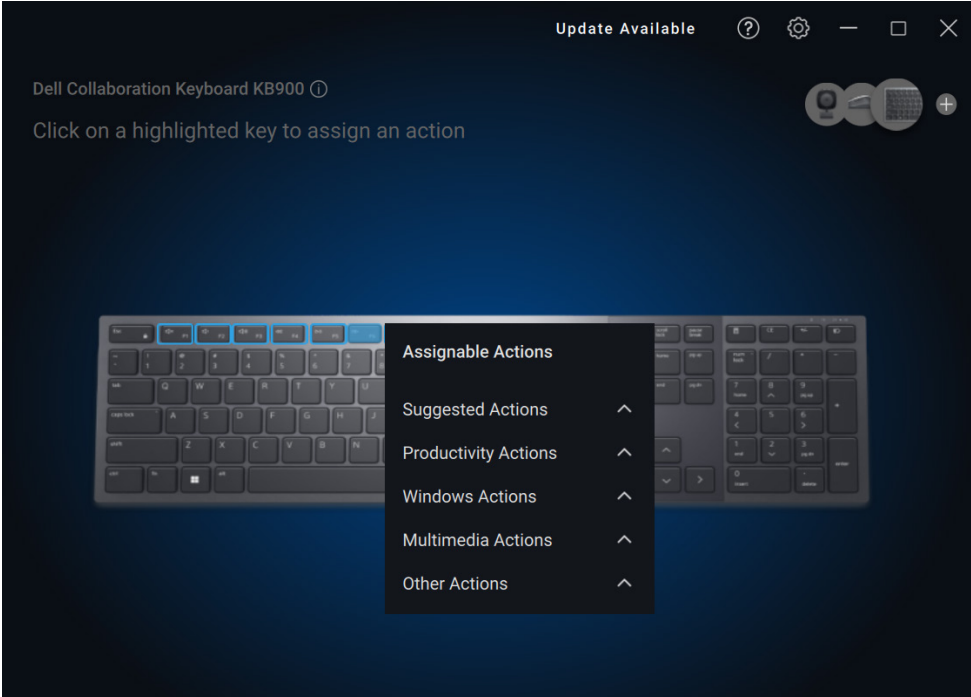

Interfejs użytkownika jest prosty i intuicyjny.

- Niebieska obwódka wskazuje przyciski, do których można przypisać programowalne działania.
- Niebieski znacznik w prawym dolnym rogu oznacza, że do przycisku zostało przypisane niestandardowe działanie.

Aby przypisać działanie, kliknij podświetlony przycisk lub klawisz. Pole "Przypisywanie działań" zapewnia listę działań do wyboru. Po wybraniu działania naciśnięcie odpowiedniego przycisku lub klawisza spowoduje jego wykonanie.

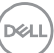

#### <span id="page-10-0"></span>**Parowanie urządzenia**

W aplikacji Dell Peripheral Manager można sparować dodatkowe urządzenia za pomocą modułu Bluetooth lub połączenia radiowego.

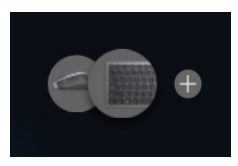

Kliknij symbol **+** w panelu widoku. Wyświetli się okno dialogowe podłączania nowego urządzenia.

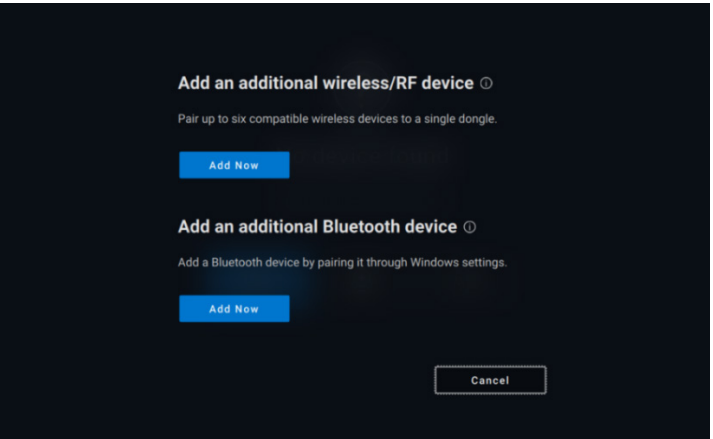

Instrukcje na ekranie dotyczą parowania nowego urządzenia przy użyciu połączenia radiowego lub Bluetooth.

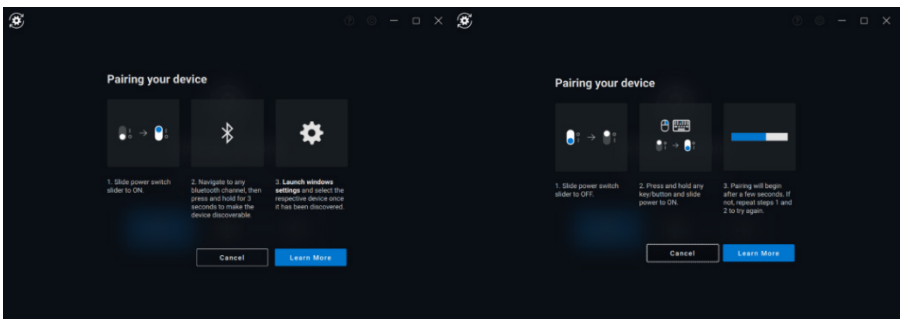

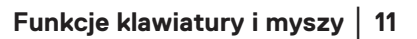

**DELI** 

#### <span id="page-11-0"></span>**Rozparowywanie urządzenia**

Po kliknięciu opcji **Rozparuj** wyświetli się okno dialogowe **Rozparowanie urządzenia**.

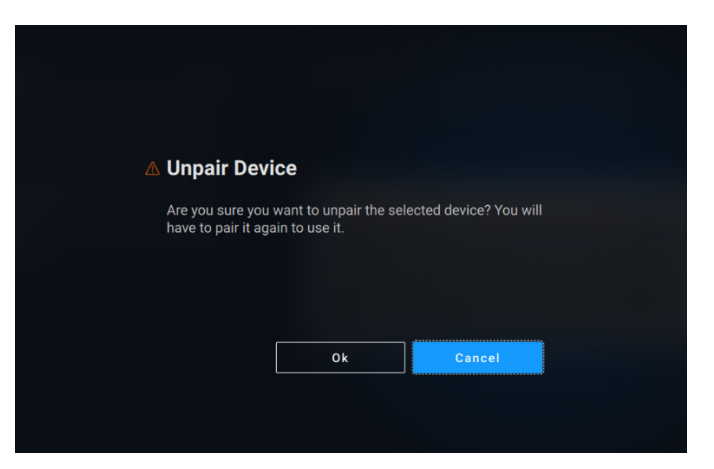

**PRZESTROGA: Urządzenie nie może być używane po rozparowaniu. Do ponownego sparowania urządzenia wejściowego będzie potrzebne dodatkowe urządzenie. Upewnij się, że dostępna jest zapasowa mysz lub inne urządzenie wejściowe.**

W przypadku braku podłączonych urządzeń Dell okno Programu Dell Peripheral Manager zawiera listę opcji.

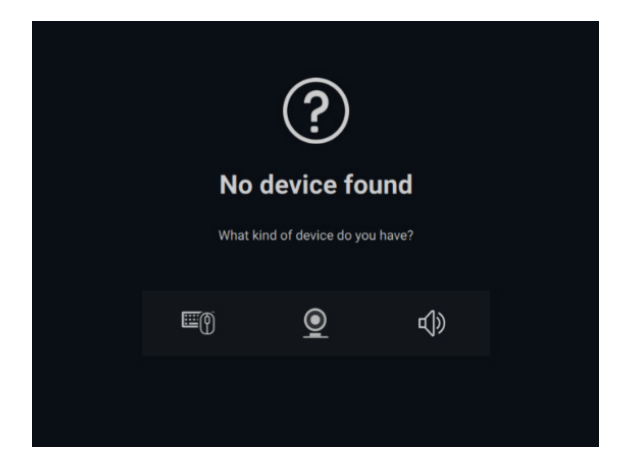

**DEAL** 

# <span id="page-12-0"></span>**Funkcje kamery internetowej**

#### **Przewodnik dla początkujących**

<span id="page-12-1"></span>Aplikacja Dell Peripheral Manager otwiera się automatycznie przy pierwszym podłączeniu kamery internetowej. Aplikacja zapewnia instrukcje ekranowe i przewodnik ułatwiający spersonalizowanie obsługi kamery internetowej.

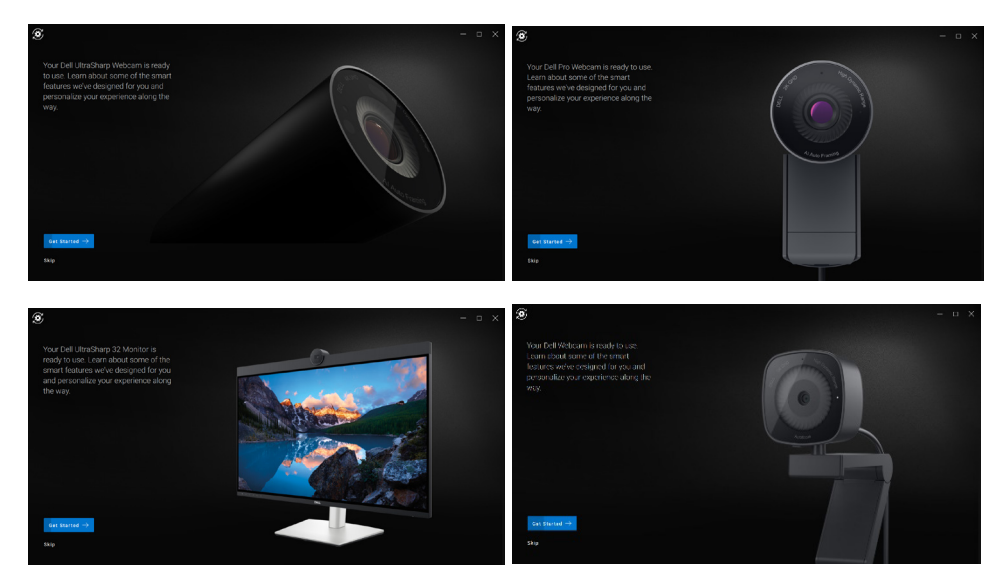

Po zakończeniu wprowadzenia zostanie wyświetlony ekran główny, na którym będzie dostępna pełna lista konfigurowalnych elementów.

DØL

#### <span id="page-13-0"></span>**Obraz z kamery / zaprogramowane ustawienia**

Gdy kamera internetowa Dell jest podłączona do komputera, w panelu widoku wyświetla się obraz z kamery na żywo.

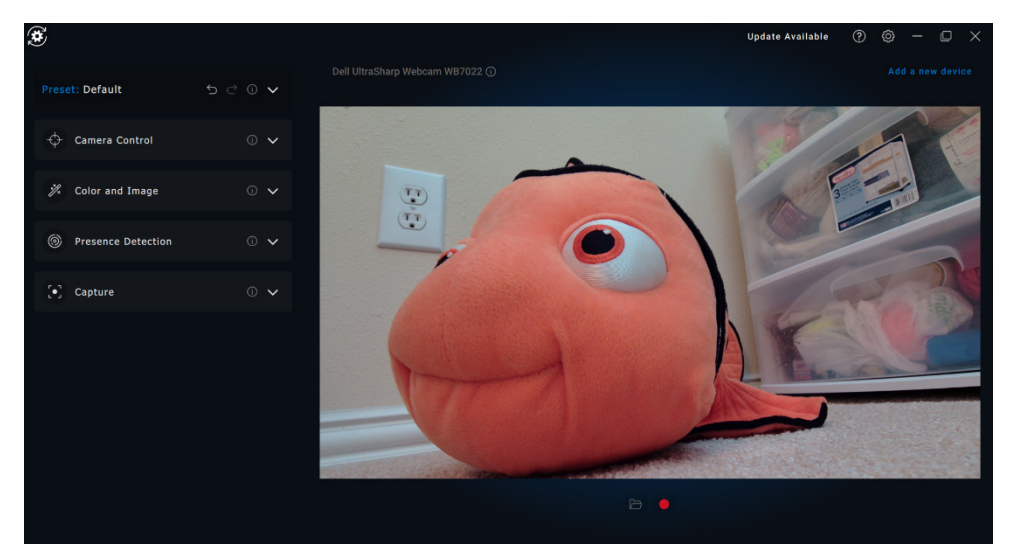

Możesz wybrać wstępnie zaprogramowane ustawienie zgodnie z oczekiwaniami dotyczącymi obrazu z kamery.

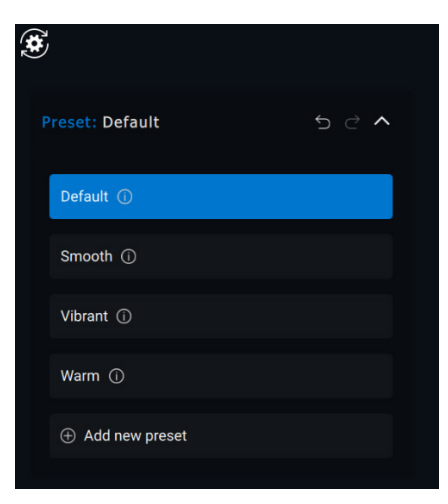

Możesz też utworzyć własne ustawienia.

#### <span id="page-14-0"></span>**Konfigurowanie kamery internetowej**

Dostępne są różne modele kamer internetowych firmy Dell, a każdy z nich zapewnia szereg funkcji. Aby sprawdzić, czy kamera internetowa obsługuje daną funkcję, poszukaj ikony wskazującej model kamery obok nazwy funkcii:

#### <span id="page-14-1"></span>**Sterowanie kamerą**

W tej sekcji w interfejsie użytkownika można dostosować automatyczne kadrowanie AI, pole widzenia, powiększenie, autofokus, ustawienia priorytetu i ustawienia priorytetu zewnętrznej kamery internetowej.

 $\leftrightarrow$  Camera Control  $\sim$ Al Auto Framing (i)  $\bullet$ Camera Transition (i) Tracking Sensitivity 1 Frame Size (i) Field of View (i) 65°  $78°$  $90°$ Zoom  $\circ$   $\bullet$ Autofocus <sup>1</sup>  $\blacksquare$ Priority <sup>1</sup> Exposure **Frame Rate** Prioritize External Webcam (1)  $\overline{\phantom{0}}$ Windows Hello 17

1 Automatyczne kadrowanie AI

- 2 Pole widzenia (FOV)
- 3 Powiększanie
- 4 Autofokus
- 5 Priorytet (ekspozycja / liczba klatek na sekundę)
- 6 Ustalanie priorytetu zewnętrznej kamery internetowej (Windows Hello)

Funkcja automatycznego kadrowania AI umożliwia dostosowanie 3 różnych parametrów. W tej sekcji interfejsu użytkownika użytkownicy mogą

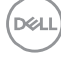

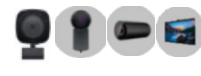

konfigurować ustawienia zmiany ujęcia kamery, czułości śledzenia i rozmiaru klatki.

- Zmiana ujęcia kamery kontroluje sposób, w jaki kamera śledzi ruch użytkownika
- Czułość śledzenia umożliwia użytkownikowi dostosowanie szybkości śledzenia (za pomocą suwaka)
- Rozmiar klatki umożliwia użytkownikowi skonfigurowanie pozycjonowania i zmiany rozmiaru powierzchni względem klatki

#### <span id="page-15-0"></span>**Kolor i obraz**

 $\Box$ 

Za pomocą funkcji HDR (High Dynamic Range) można

skonfigurować automatyczną korekcję zapewniającą optymalną jakość obrazu w różnych warunkach oświetleniowych. Inne ustawienia, takie jak automatyczny balans bieli, jasność, ostrość, kontrast, nasycenie i ustawienia ochrony przed migotaniem, ułatwiają uzyskanie odpowiedniego obrazu z kamery internetowej Dell.

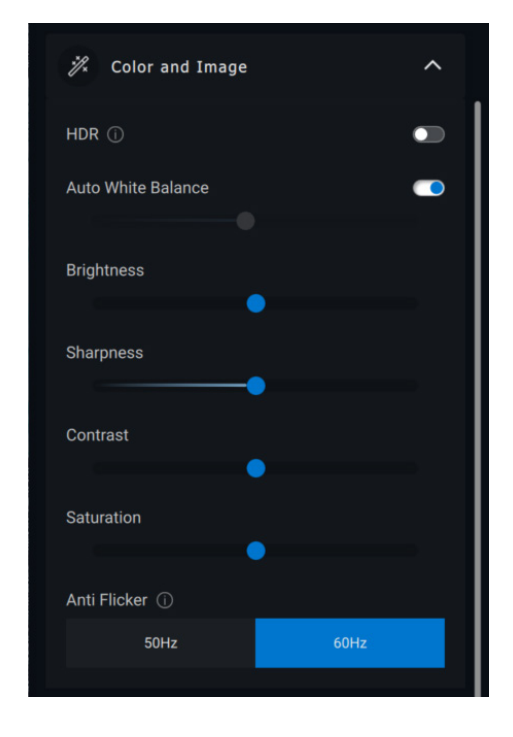

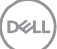

#### <span id="page-16-0"></span>**Wykrywanie obecności**

Niektóre modele kamer są wyposażone w czujnik zbliżeniowy [1], który wykrywa obecność użytkownika w swoim polu widzenia.

- Może też blokować ekran, gdy użytkownik odchodzi od urządzenia (funkcja blokady przy odejściu). [2]
	- o Ustawienie blokady przy odejściu można wyłączyć na określony czas za pomoca opcji "Uśpienie". [3]
	- o Czas blokady przy odejściu można skonfigurować za pomocą odpowiedniego pola rozwijanego. [4]
- Może on reagować na obecność przez wybudzanie ekranu, gdy użytkownik znajduje się w polu widzenia (funkcja budzenia przy zbliżeniu). [5]
- Może obsługiwać funkcję Windows Hello, która pozwala na automatyczne logowanie na podstawie rozpoznawania twarzy. [6]

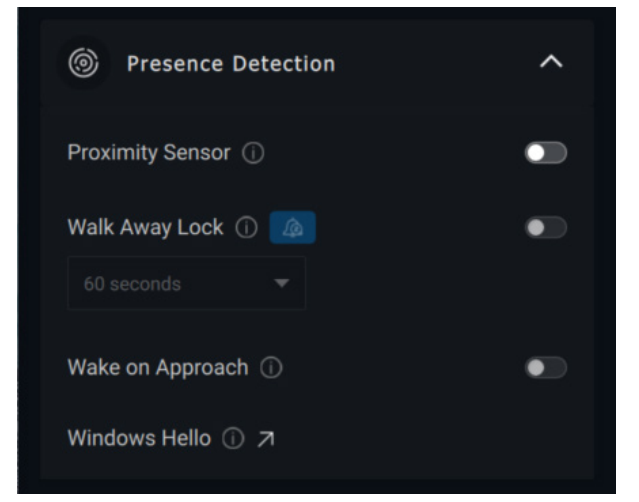

#### 1 Czujnik zbliżeniowy

- 2 Blokada przy odejściu
- 3 Uśpienie z blokadą przy odejściu
- 4 Licznik czasu blokady przy odejściu
- 5 Budzenie przy obecności
- 6 Windows Hello

#### **Przechwytywanie**

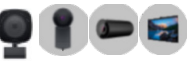

**DEL** 

Ustawienia przechwytywania obrazu kamery internetowej Dell można dostosować, aby uzyskać najlepszą jakość nagrywania przez zmianę liczby klatek na sekundę (FPS) i rozdzielczości.

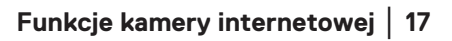

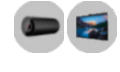

<span id="page-17-0"></span>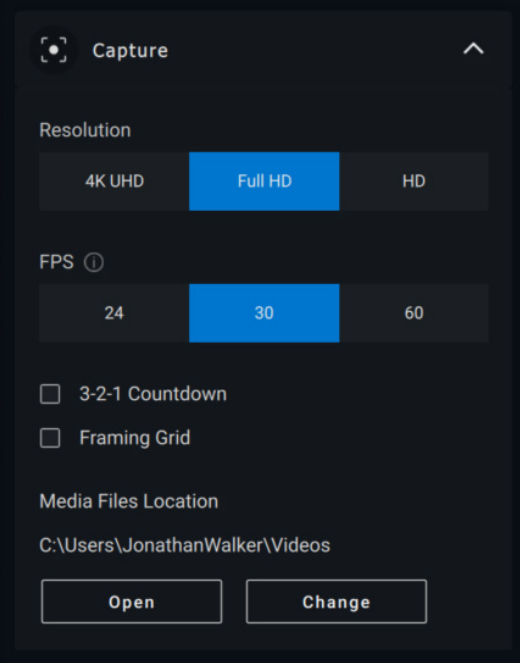

- 1 Rozdzielczość
- 2 Liczba klatek na sekundę
- 3 Odliczanie do przechwytywania
- 4 Siatka kadrowania
- 5 Lokalizacja plików multimedialnych

#### **Dźwięk**

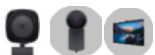

Niektóre modele kamer internetowych firmy Dell są wyposażone we wbudowany mikrofon, który zapewnia lepszą jakość dźwięku podczas nagrywania wideo lub sesji VoIP.

Aby włączyć wbudowany mikrofon, przełącz odpowiednią opcję.

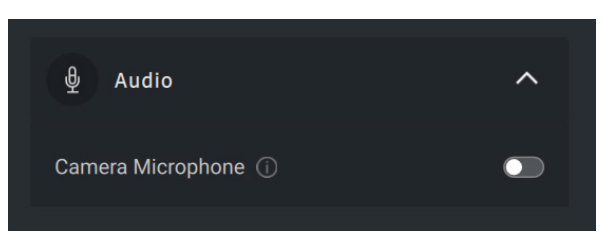

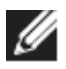

**UWAGA: Ustawienia audio możesz sprawdzić w ustawieniach systemu Windows. Przejdź do opcji** *Komputer -> Dźwięk -> Wejście***.**

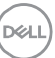

#### <span id="page-18-0"></span>**Często zadawane pytania dotyczące kamery internetowej**

• Dlaczego aplikacja DPM nie wyświetla opcji 4K UHD w interfejsie użytkownika?

Aby kamera internetowa mogła działać z rozdzielczością 4K, wymagane jest połączenie USB 3.0. Ten problem może występować, jeśli nie wykryto połączenia USB 3.0. Sprawdź, czy komputer, monitor lub hub mają port USB 3.0, i podłącz do niego kamerę internetową.

• Dlaczego aplikacja DPM nie wykrywa kamery po podłączeniu jej za pośrednictwem stacji dokującej?

Prawdopodobnie stacja dokująca nie dostarcza zasilania o wystarczającym napięciu przez port USB lub oprogramowanie wewnętrzne stacji dokującej jest nieaktualne. Upewnij się, że oprogramowanie wewnętrzne stacji dokującej jest zaktualizowane do najnowszej wersji, a port USB stacji dokującej może obsługiwać pełne zasilanie zgodnie ze standardem USB 3.0.

• Dlaczego aplikacja DPM nie pokazuje funkcji wykrywania obecności?

Ta funkcja jest dostępna tylko w komputerach firmy Dell. Jeśli problem występuje w komputerze firmy Dell, sprawdź, czy system BIOS i sterowniki komputera zostały zaktualizowane do najnowszych wersji dostępnych w witrynie Dell Support.

• Dlaczego wbudowana lub inna kamera internetowa podłączona do komputera jest wyłączona?

Aplikacja Dell Peripheral Manager mogła wyłączyć wbudowaną kamerę lub kamerę internetową firmy innej niż Dell, aby umożliwić używanie zewnętrznej kamery przez funkcję rozpoznawania twarzy Windows Hello. Aby korzystać z innych kamer internetowych, odznacz opcję "Priorytet zewnętrznej kamery internetowej" w sekcji "Sterowanie kamerą" w aplikacji DPM.

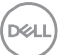

• Dlaczego komputer jest blokowany wkrótce po rozpoczęciu odliczania?

Kamera internetowa jest wyposażona w czujnik wykrywania obecności. Jeśli czujnik nie będzie mógł wykryć obecności człowieka w polu widzenia przez określony czas, komputer może zostać zablokowany. Jest to funkcja "Blokada przy odejściu", którą można włączyć lub wyłączyć w obszarze "Wykrywanie bliskości" w aplikacii Dell Peripheral Manager.

**Uwaga:** Niektóre modele komputerów firmy Dell są wyposażone we wbudowany czujnik zbliżeniowy. W takim przypadku zaleca się wyłaczenie funkcji wykrywania bliskości w aplikacji Dell Peripheral Manager, aby uniknąć konfliktu.

Jeśli funkcja wykrywania bliskości jest włączona, nie należy zakrywać obiektywu kamery internetowej. W przeciwnym razie kamera nie będzie w stanie wykryć obecności człowieka.

• Dlaczego nie można zainstalować aplikacji Dell Peripheral Manager na komputerze?

Aplikacja Dell Peripheral Manager jest obsługiwana tylko na komputerze z 64-bitowym systemem Windows 10 (lub nowszym). Nie jest obsługiwana na komputerach z procesorami ARM (np. Microsoft Surface Pro) ze względu na technologię, która wymaga sterowników systemu Windows.

• Dlaczego komputer nie aktywuje funkcji "Budzenie przy zbliżeniu" (WOA), nawet gdy użytkownik znajduje się w polu widzenia (FOV) czujnika zbliżeniowego?

Jeśli użytkownik nie zniknął z pola widzenia na ponad 20 sekund, funkcja budzenia przy zbliżeniu się nie włączy. Funkcja budzenia przy zbliżeniu nie działa również:

- o na komputerach S3 w trybie zasilania baterią,
- o jeśli funkcja budzenia za pomocą portu USB nie została włączona w ustawieniach systemu BIOS,

**Funkcje kamery internetowej** │ **20**

**DEL** 

- o jeśli komputer znajduje się w trybie hibernacji lub wyłączenia.
- Dlaczego nie widać obrazu z kamery internetowej po jej szybkim podłączeniu bez wyłączania systemu?

Jeśli kamera internetowa została zbyt szybko odłączona i podłączona, serwer ramek firmy Microsoft nadal używa zasobów kamery internetowej i blokuje urządzenie. W tym stanie inne aplikacje nie będą miały dostępu do kamery internetowej przez 5– 10 minut. Po odłączeniu kamery internetowej zaczekaj co najmniej 10 sekund, zanim ponownie podłączysz ją do komputera.

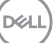

## <span id="page-21-0"></span>**Funkcje zestawu głośnomówiącego i listwy dźwiękowej**

#### <span id="page-21-1"></span>**Ustawienia wstępne głośnika**

Możesz wybrać jeden ze wstępnie ustawionych trybów głośnika: Domyślny, Mowa i Wzmocnienie tonów wysokich/niskich w zależności od żądanych ulepszeń dźwięku w zestawie głośnomówiącym lub listwie dźwiękowej obsługiwanych przez aplikację Dell Peripheral Manager.

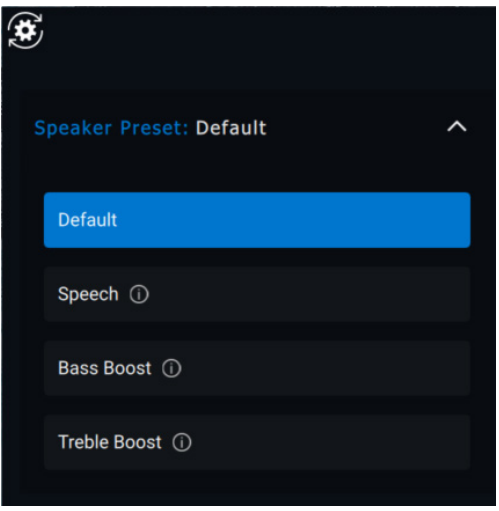

#### <span id="page-21-2"></span>**Ustawienia dźwięku**

Ustawienia zestawu głośnomówiącego lub listwy dźwiękowej można wyświetlać i zmieniać w sekcji **Ustawienia dźwięku**.

- Aby zmienić poziom basów, tonów średnich lub tonów wysokich, w sekcji Korektor dźwięku przesuń suwak do odpowiedniego zakresu. [1].
- Aby usunąć hałasy w tle i poprawić czytelność głosu, włącz inteligentną funkcie redukcji szumów w mikrofonie. [2]

**DEAL** 

• Dźwięk można odtwarzać z dowolną głośnością lub z głośnością ograniczoną przez ustawienie minimalnego i maksymalnego poziomu w ustawieniach regulacji głośności. [3]

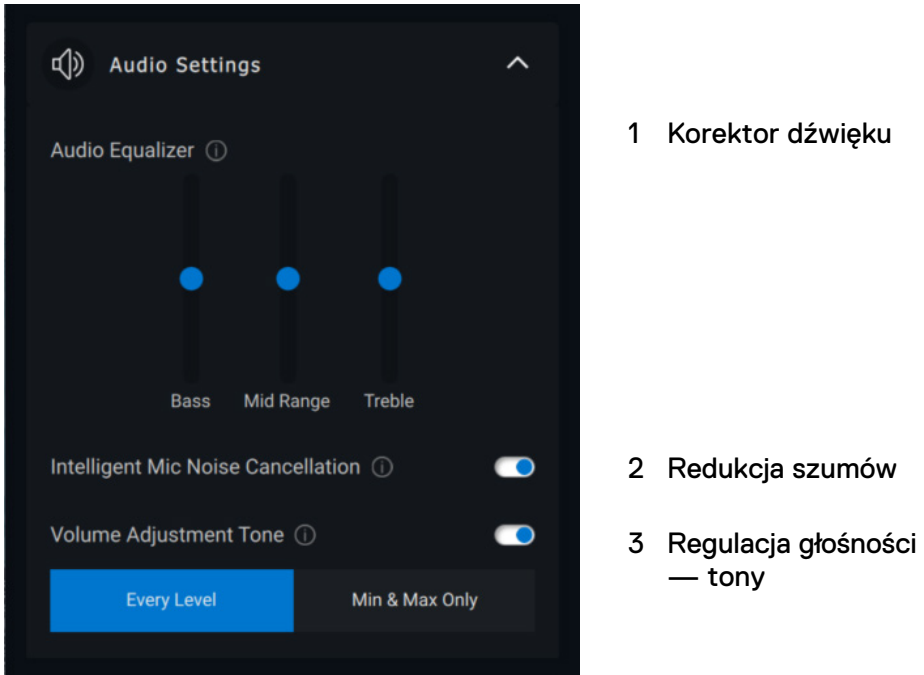

#### <span id="page-22-0"></span>**Dźwięki i powiadomienia**

Aby wyciszenie lub włączenie mikrofonu powodowało odtwarzanie sygnału dźwiękowego, w sekcji Dźwięki i powiadomienia włącz powiadomienia dźwiękowe o wyciszeniu mikrofonu.

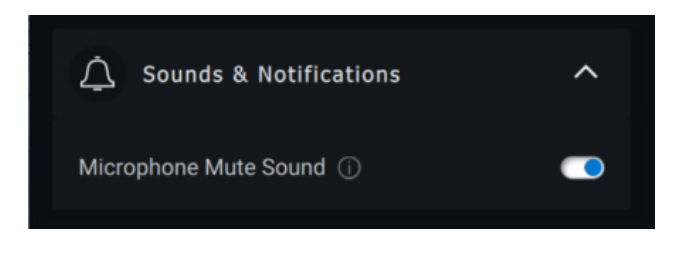

#### <span id="page-23-0"></span>**Dodatkowe informacje**

Po wybraniu opcji "Zresetuj do wartości domyślnych" w interfejsie użytkownika urządzenia audio można przywrócić domyślne ustawienia korektora dźwięku, inteligentnej redukcji szumów mikrofonu i poziomu głośności.

Urządzenie dźwiękowe firmy Dell jest również wyposażone w przyciski sprzętowe. Najeżdżaj wskaźnikiem myszy na aplikacje w interfejsie użytkownika, aby sprawdzić, której aplikacji można używać za pomocą danego przycisku.

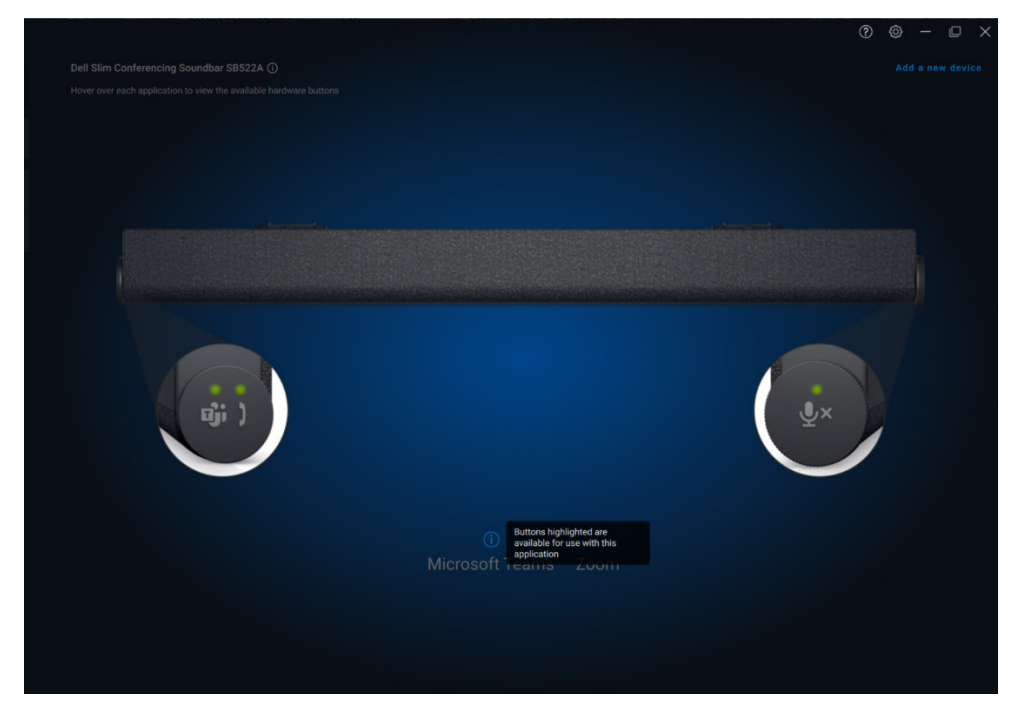

Niektóre typowe aplikacje, które mogą być dostępne:

- Microsoft Teams
- **Powiekszanie**
- Google Meet

**Funkcje zestawu głośnomówiącego i listwy dźwiękowej** │ **24**

**DEAL** 

# <span id="page-24-0"></span>**Funkcje pióra**

#### <span id="page-24-1"></span>**Parowanie**

Proces parowania aktywnego pióra Dell jest inny niż w przypadku innych urządzeń bezprzewodowych.

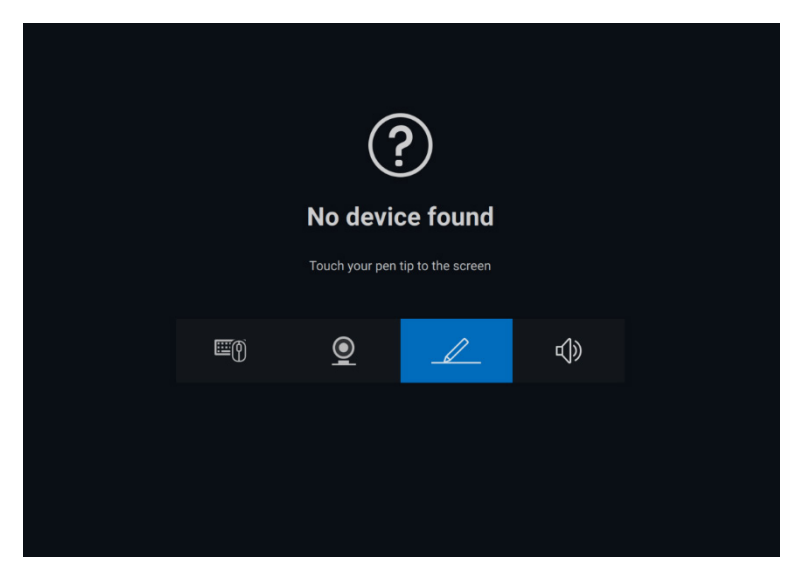

Po wybraniu odpowiedniej ikony naciśnięcie ekranu końcówką pióra aktywuje specjalne wyskakujące okno umożliwiające sparowanie urządzenia.

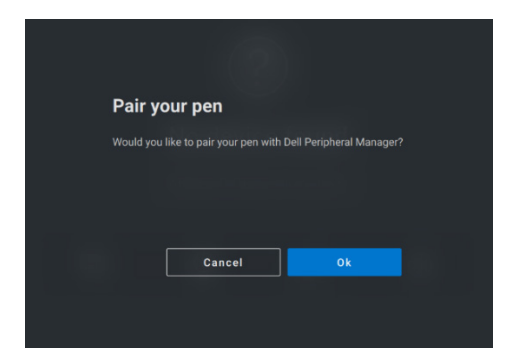

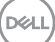

#### <span id="page-25-0"></span>**Czułość końcówki/nachylenia**

Aktywne pióro Dell może wykrywać siłę nacisku końcówki i kąt nachylenia. Ustawienia te można dostosować za pomocą suwaków w odpowiednim panelu w aplikacji Dell Peripheral Manager.

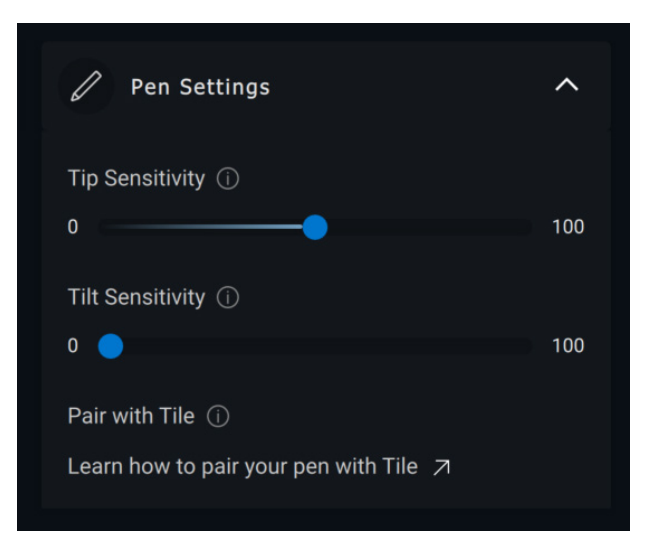

W przypadku obsługiwanych aplikacji, takich jak Microsoft Whiteboard, ustawienia czułości ustawiają różną szerokość pędzla w zależności od nacisku i kąta nachylenia końcówki pióra na ekranie.

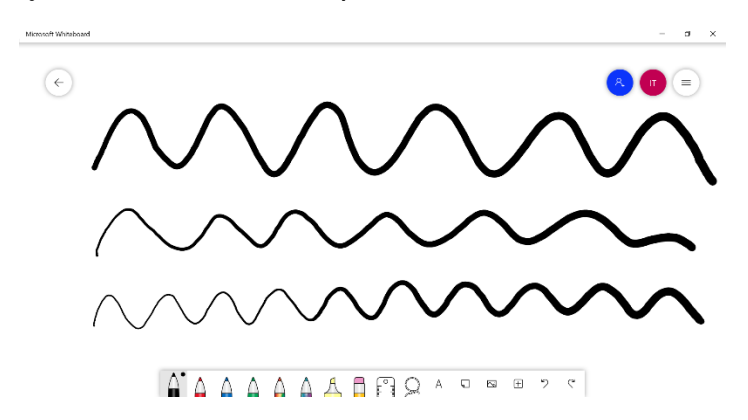

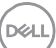

#### <span id="page-26-0"></span>**Przyciski boczne**

Przyciski znajdujące się wzdłuż cylindrycznego korpusu aktywnego pióra Dell są nazywane przyciskami bocznymi. Można do nich przypisać działania, klikając odpowiednie obszary na podglądzie pióra (przedstawione na pomarańczowo).

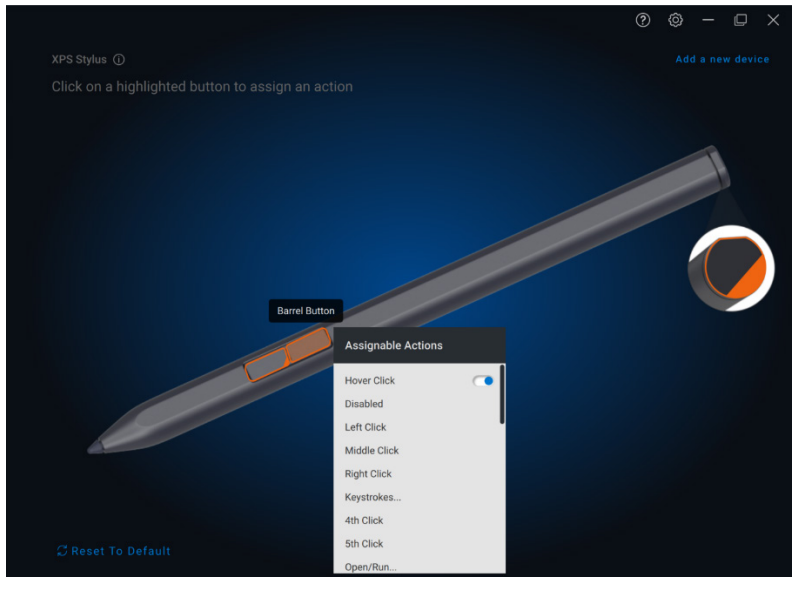

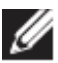

**UWAGA: Przypisane działanie jest oznaczone pomarańczową kropką na liście rozwijanej.**

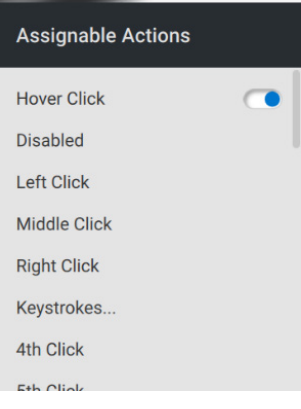

Warto zwrócić uwagę na opcję "Kliknięcie po najechaniu", które pozwala wykonać przypisane działanie po zbliżeniu końcówki pióra do ekranu bez bezpośredniego dotykania go.

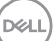

#### <span id="page-27-0"></span>**Menu kołowe**

Wywołanie menu kołowego to specjalne działanie, które można przypisać do jednego z przycisków bocznych. Umożliwia skonfigurowanie kilku działań jednocześnie.

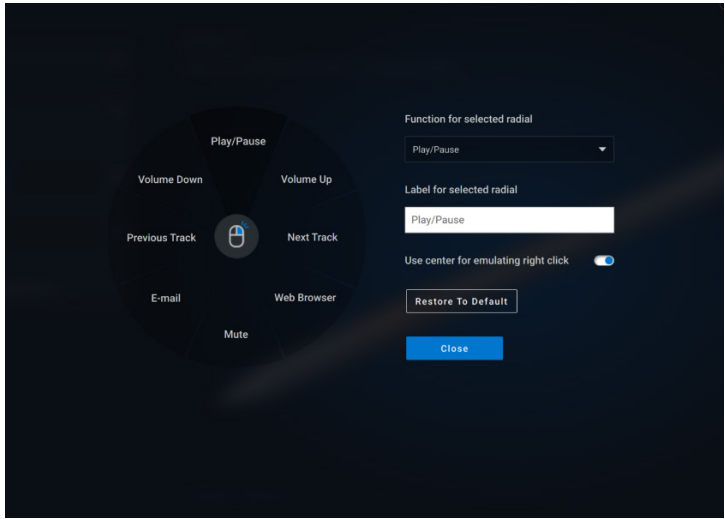

Naciśnięcie przycisku bocznego powoduje wyświetlenie dostosowanego menu kołowego. Wybranie obszaru powoduje wykonanie wskazanego działania.

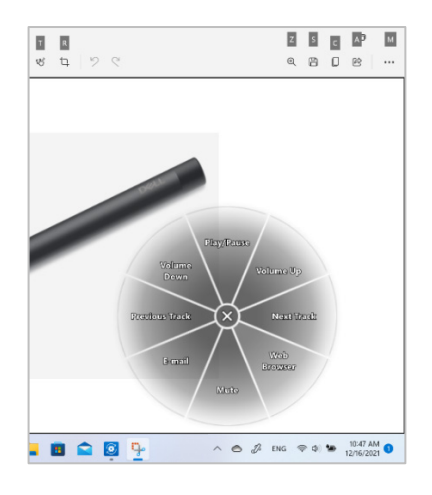

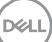

## <span id="page-28-0"></span>**Aktualizacje oprogramowania**

Funkcja aktualizacji oprogramowania służy do uaktualniania:

- oprogramowania działającego na urządzeniu peryferyjnym,
- aplikacji Dell Peripheral Manager.

Aby wyświetlić listę dostępnych aktualizacji, w oknie głównym kliknij powiadomienie **Dostępna aktualizacja.**

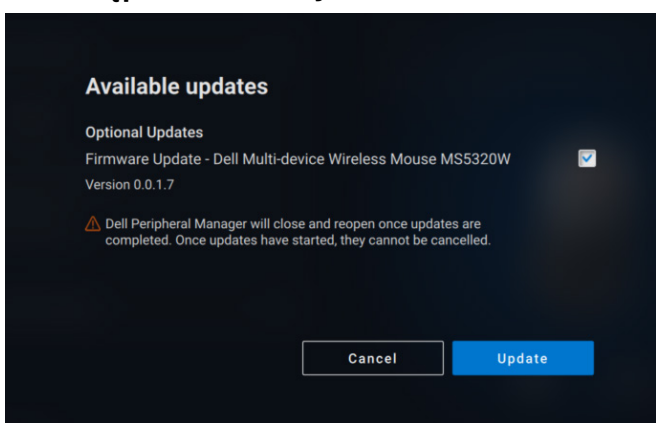

Po wybraniu żądanych aktualizacji rozpocznie się proces ich instalowania.

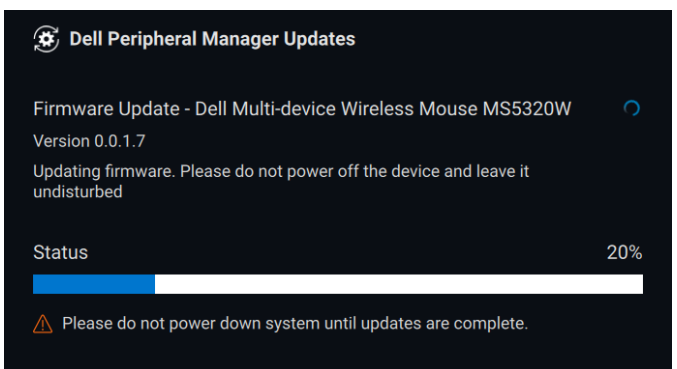

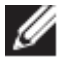

**UWAGA: Aktualizacja oprogramowania urządzeń radiowych wymaga udziału użytkownika. Postępuj zgodnie z instrukcjami wyświetlanymi na ekranie.**

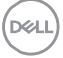